# *CONTENTS*

CHAPTER

## **見やすいスライドとは**

- *01* 「見やすい」とは「わかりやすい」ということ................................010 情報を「正しく、早く伝える」/デザインで「わかりやすい」スライドを作る
- *02* 「わかりやすい」スライドにするための3つのポイント.........012 フォントや色でスライドを「読みやすく」する/ 1枚のスライドで「いいたいこと は1つ」にする/「意味のあるレイアウト・デザイン」にする
- *03* わかりにくいスライドになってしまう5つの原因..........................016 1枚のスライドに、情報を書きすぎている/見やすいフォントを使っていない/ 色を適当に使っている、または色を使いすぎている/意味もなく箇条書きを多 用する/レイアウトの基本を知らない

## **2 わかりやすいスライドを**<br>2 効率よく作る準備 CHAPTER

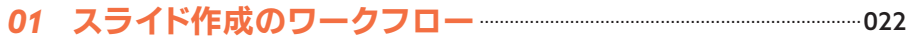

- *02* 「効率」と「わかりやすい」デザインの両立......................................024
	- スライドマスターの役割を理解しておく/効率化・一貫性・柔軟性のための準 備をする
- *03* フォントを選ぶ....................................................................................................................026

美しいフォントを使えば、美しいスライドになる/可読性の高い、ゴシック体・ サンセリフ体から選ぶ/和文用・欧文用の2種類のフォントを選ぶ/なるべく ウェイトが多いものを選ぶ/おすすめの和文フォント/おすすめの欧文フォント /無料で使えるフォント/パワーポイントでフォントを使うときの注意

*04* 色を選ぶ....................................................................................................................................040

色には相性がある/スライドの背景色は白にする/パワーポイントで使いやす い、70:25:5の法則/色を選ぶときは、原色を避ける/文字色・背景色どちら にも使える色を選ぶ/おすすめの配色パターン/文字色には、黒ではなくグ レーを使う

#### *05* 使いやすいパワーポイントにする................................................................ 046

スライドのサイズは16:9に設定する/英数字と日本語のフォントを登録する/ メイン・アクセントカラーとテキストカラーを設定する/図形と線を効率よく利 用する/テキストボックスを効率よく利用する/クイックアクセスツールバーに よく使う機能を登録する

## スライドデザインのセオリー **3 CHAPTER**

*01* オブジェクトの「整列」.............................................................................................058 「整列」とは見えない線を見えるようにすること/図形や画像は、位置だけでな く大きさも揃える/位置を揃えるときは、パワーポイントの機能に頼る/ガイド 線を活用する *02* オブジェクトの「近接」............................................................................................ 064 オブジェクト同士の距離は、関連性の強さを表す/関連するもの同士の距離を 適切にとる *03* 情報の優先度と「コントラスト」................................................................... 066

情報の優先度について理解する/情報は大まかな内容から詳細へ/ジャンプ 率によってコントラストをつける/コントラストの基本はフォントサイズ/色や ウェイトでコントラストをつける

- *04* デザインを影で支配する「余白」..................................................................072 「近接」を支える「余白」/見出しとテキストの間隔/画像の周りには太い枠が ある感覚でテキストを配置する/枠の中の文字は、1文字分の余白をとる/余 白は対称性を意識する
- *05* デザインのルールと「反復」..............................................................................078

ルールが守られていない場合に起こりがちな失敗/スライド全体で同じルール を使う/反復することが望ましい要素

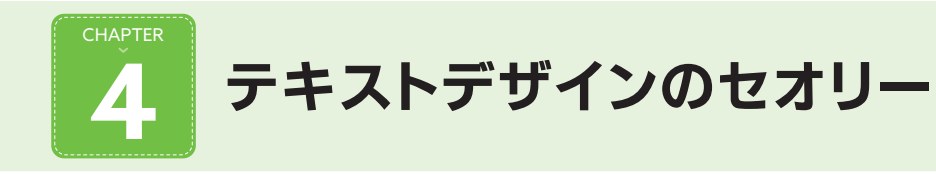

*01* ウェイトとフォントサイズを使いこなす..................................................082 フォントのウェイトと設定方法/大きく太いフォントはアクセントで使用する/本 文のウェイトはレギュラーが基本/タイトル・見出し・本文の間での拡大率を 一定にする/スライドサイズとフォントサイズのめやす *02* 改行・段落・行間を使いこなす....................................................................... 088 段落・行間の基礎知識/段落間の余白と行の高さを調整する *03* テキストの強調を使いこなす.............................................................................092 全角と半角文字の使い方/使ってはいけない文字修飾機能/メインカラー・ア クセントカラーで強調する/文字を太くして強調する/フォントサイズで強調す る/強調具合のめやす/図形を利用して強調する

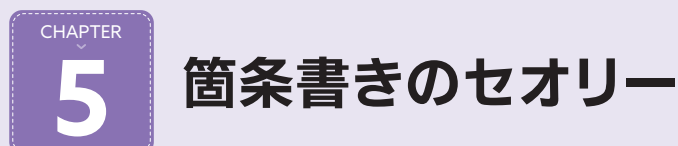

*01* 箇条書きを理解する.....................................................................................................100 レベルの操作方法/リストアイテムの追加と改行の違い/箇条書きの書式は、

スライドマスターが決めている/書式の優先度を理解する

- *02* 箇条書きを見やすく調整する.............................................................................104 リストの余白と行間を調整する/コントラストをつけて、レベルの区別をはっき りさせる/行頭文字を変更・調整する
- *03* 箇条書きスライドの注意点....................................................................................112

箇条書きは、第2レベルの使用までにとどめる/第1レベルは、1スライドに3 つまでを基本とする/同じレベル間では、文末の言い方を揃える

**6** レイアウトのセオリー **CHAPTER** 

*01* スライドマスターとレイアウト......................................................................... 116

スライドにはレイアウトが適用されている/スライドマスターとは、レイアウトの 「親」/スライドマスターを調整する前の準備/スライドマスターで領域を調整 する/マスタータイトルを装飾する/フッター領域を調整する

*02* レイアウト作成方法の基礎を学ぶ................................................................. 126

シンプルなレイアウトを作ってみる/レイアウトを発展させて新しいレイアウト を作る/図のプレースホルダーを利用する/タイトル用のレイアウトを作成す る/タイトルスライドを魅力的にする

*03* 利用しやすいレイアウトパターン..................................................................144

利用しやすいレイアウトパターンの紹介/避けた方が好ましいレイアウト

*04* 箇条書きを使わないレイアウト........................................................................148

箇条書きを独立したスライドに分割する/セクションブレイクスライドを挿入す る/キーワードを抽出する/アイコンを利用する

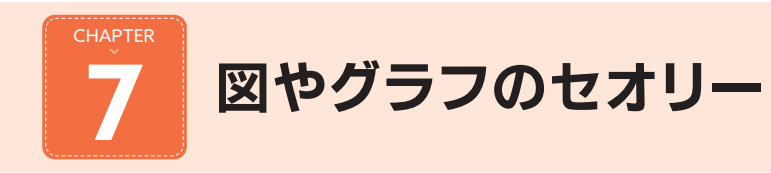

- $-154$ 図家の形を統一する/正方形・正円を使うとまとめやすい/図形の塗りと枠線 の基本/色の使いかたにルールを設ける
- 02 フローチャートやタイムラインの作りかた -------------------------------158 フローチャートを作るときのコツ/タイムラインを作るときのコツ
- 03 エクセルのグラフをわかりやすく美しく見せる ……………………… 162

グラフをわかりやすく、美しくするためのポイント/グラフには色を多用しない /注目してほしいポイントを明確にする/データラベルを有効活用する/凡例 はなるべくデータに近づける

04 印象的なグラフを作る フィング マイン インター 168 図形を使って、いつもとは一味違うグラフを作る/アイコンを利用してグラフ を作る

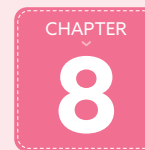

## | ケーススタディ

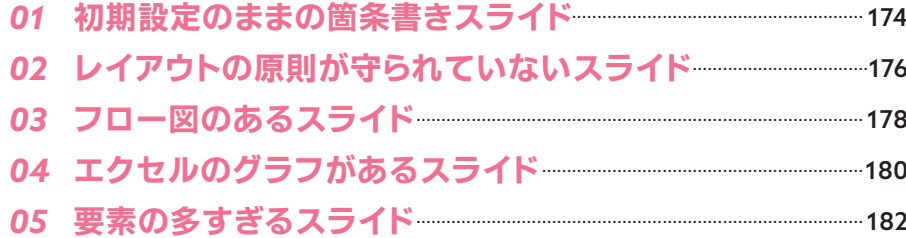

#### すぐに利用できる 9 テンプレート・アイコン集

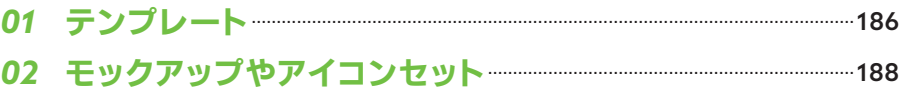

#### **MEMO**

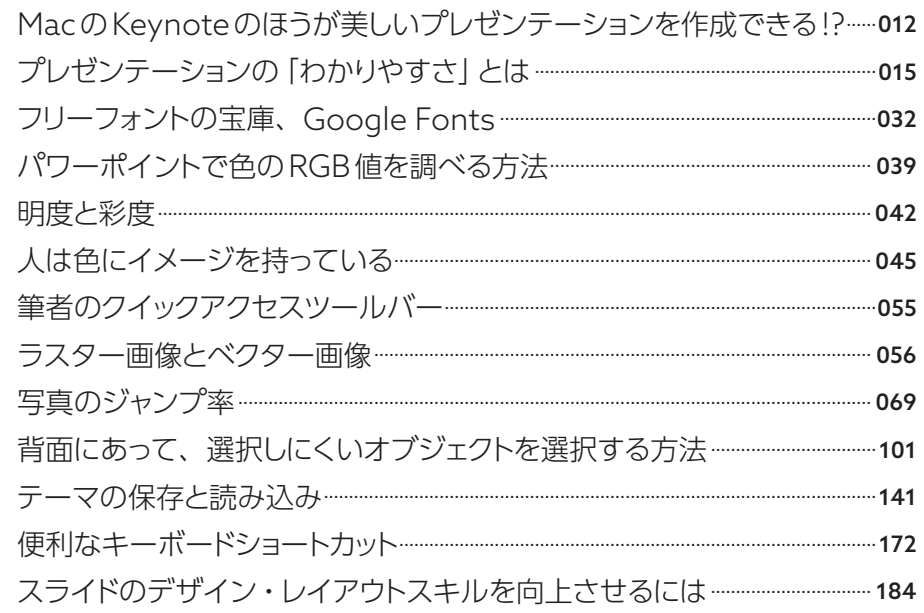

# こと トリー・エント

#### CHAPTER 1 *01* 「見やすい」とは 「わかりやすい」ということ

パワーポイントの検索関連語をみると、「見やすい」について調べている人 が多いことがわかります。この「見やすい」とは何なのでしょうか。 **TOPIC** 

人によって、パワーポイントの用途は様々です。会議の資料、講演のためのスライド、クライアン トへの企画提案など、実に多様なケースで使われています。しかし、どのようなケースであっても「何 かを誰かに伝え、理解してもらう」という根本的な目的は共通しているはずです。

どれだけ魅力的で素晴らしいスライドを作ったとしても、相手に伝えたいことが理解してもらえなけ れば、全く意味がありません。また、仮に伝わったとしても「相手が考えて考えて、ようやく伝わる」 ようでは、理想的なスライドとはいえません。

つまり、自分の伝えたいことが、聞いている人、見ている人全員に「正確に」「早く」伝わるわかり やすいスライドであることこそが、パワーポイントのスライド作成では大切になってきます。「見やす い」スライドを作るということは、相手に「わかりやすい」スライドを作ることと同じ意味なのです。

ところが、スライドを見る人・プレゼンテーションを聞く人は千差万別であり、自分ではわかりやす いと思っていても、他人からすればそうではないということはよくあります。誰が見ても理解しやすい スライドを作成するには、主観ではなく、広く一般的にいわれているデザイン・レイアウトのルールを 念頭におき、スライド作成時に実践することが求められます。

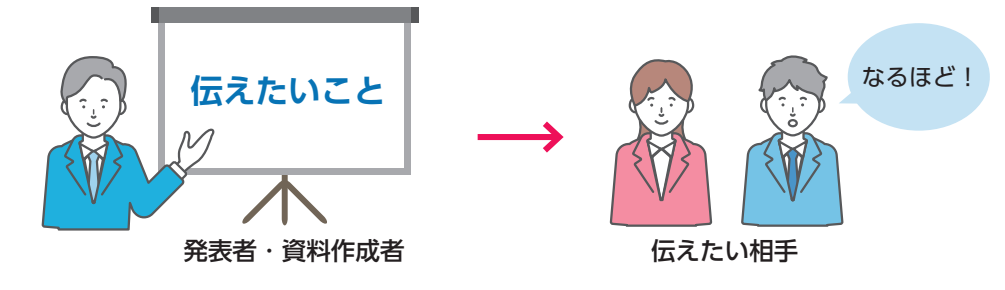

Fig.1-01 > 伝えたい内容が、正確に早く相手に伝わることが重要 Fig.1-02 > キャランド Fig.1-02 > 魅力まで追求したスライド Fig.1-02 > 魅力まで追求したスライド Fig.1-03 > わかりやすさだけを目指したスライド

### デザインで 「わかりやすい」 スライドを作る

デザインについて、かの有名なスティーブ・ジョブスが残した名言があります。

 Design is not just what it looks like and feels like. Design is how it works.

「デザインとは、単にどのように見えるか、あるいは感じるかだけではない。デザインとは、どのよ うに機能するかだ」と彼は語っています。世界を変えた人間の言葉は、重みが違いますね。 彼の言葉からもわかる通り、デザインという言葉には「見た目」と「機能性」の2つの意味が内包さ **情報を「正しく、早く伝える」**<br>情報を「正しく、早く伝える」

● スライドを 「わかりやすく」 するためのデザイン

● スライドを [魅力的に] するためのデザイン

「わかりやすく」という部分がパワーポイントデザインにおける機能性を、「魅力的に」という部分が見 た目のことを意味します。

「デザインなんて、自分にはできない」と思う人もいるかもしれません。確かに、「魅力的な」デザイ ンをするには、豊富な知識やセンスが必要になってきます。しかし、「わかりやすく」するためのデザイ ンは、ちょっとしたコツをおさえるだけで、誰にでも実践できるようになります。

たとえば、Fig.1-02のスライドは写真をブラシで描いたように切り抜くデザインが施されています。 ところが、単に写真を見せたいだけであれば、右側のスライドのように余計な装飾を施さず、そのま ま掲載すればよいはずです。「わかりやすい」スライドを目指す上で重視するのは、オブジェクトをどの ように配置するかを考える「レイアウト」です。レイアウトは、単に位置や大きさを調整するだけの作 業ですので、センスとは無縁であり、誰もができるようになる分野です。

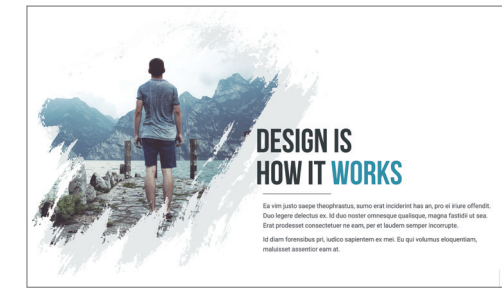

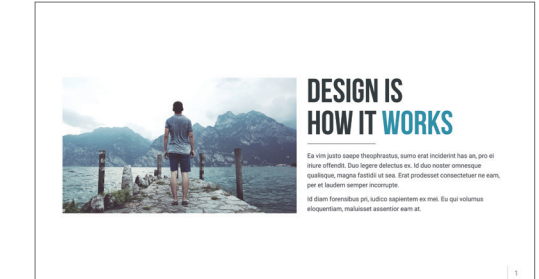

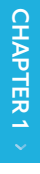

## CHAPTER 1 *02*

## 「わかりやすい」スライドに するための**3**つのポイント

最初に、「わかりやすい」スライドにするためのポイントを大まかにおさえて おきましょう。留意すべき点は、たった3つしかありません。 **TOPIC** 

#### フォントや色でスライドを「読みやすく」する

まずは簡単な例から見てみましょう。

Fig.1-04は白い背景に文字をのせた単純な例ですが、これだけでも「読みやすい」スライドをつく るための重要な点が見えてきます。

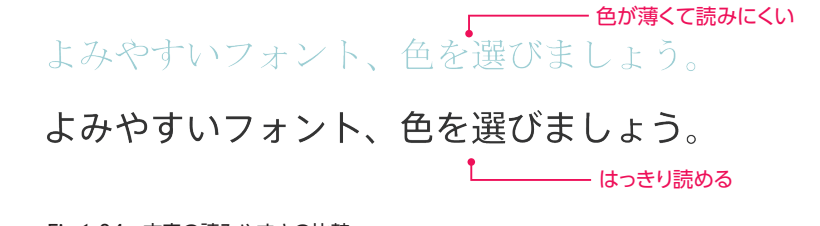

Fig.1-04 文字の読みやすさの比較

文字は人に読んでもらうことを前提としていますので、それ自体が読みにくいということがあっては なりません。特にプロジェクターで投影する場合は、ディスプレイや紙面よりも読みにくくなる傾向に あります。スライドとして「適切な」フォント・色を選ぶことによって、読みやすさを段違いに向上させ られます。

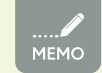

#### MacのKeynoteのほうが美しいプレゼンテーションを作成できる!?

同じプレゼンテーションツールなのに、パワーポイントよりもKeynoteのほうが美しいスライド を作成できるのはなぜでしょうか。誤解を恐れずにいうと、これは、Macに標準で付属している「ヒ ラギノ角ゴシック」というフォントの力です。Windowsに標準でバンドルされているどのフォン トよりも魅力的で読みやすいため、労せずとも美しいスライドを作れるのです。

## **1**枚のスライドで「いいたいことは**1**つ」にする

人は、複数のことを同時に理解できません。したがって、1枚の中にどれだけ情報を詰め込んだと しても、結局1つずつ順番に理解していくしかないのです。

たとえば、Fig.1-05のようなスライド、よく見かけますね。一見まとまっているようにも見えますが、 これを理解するためには、かなり気合をいれて順番に読んでいく必要があります。このような、読み手 に負担のかかるスライドは、決してわかりやすいとはいえません。もっと工夫できる余地があるのです。

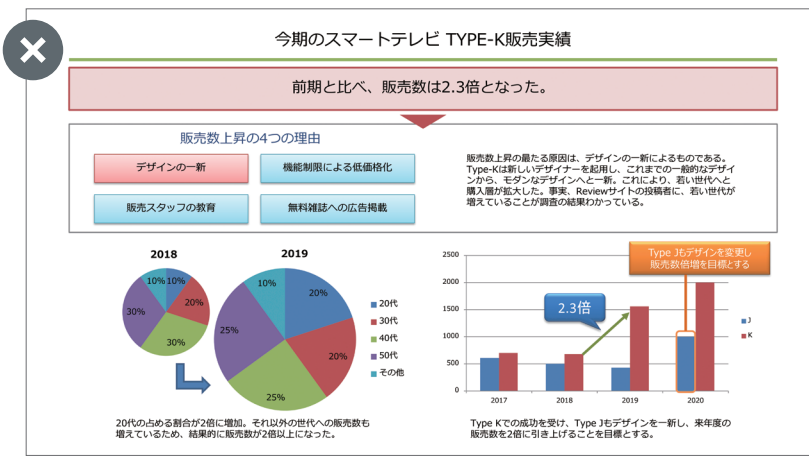

Fig.1-05 要素が多すぎるスライドサンプル

Fig.1-06のように、1枚のスライドには 情報を詰め込まず、ポイントを絞ったほう が、見る側としてはとても理解しやすくな ります。情報が詰まっているほうが、なん となくできている感じ、達成した感じがし ますが、多すぎる情報は、わかりやすさに は決してつながりません。

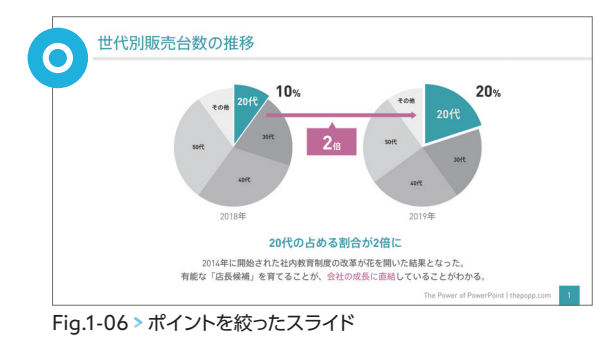

スライドの構成を考えるとき、そして実

際にスライドを作るときに「このスライドで伝えたいことは何か」を毎回自分に問いかけるようにしてく ださい。この答えが、「AとB」のように複数になってしまう場合は、AとBでスライドを分割することを 検討すべきです。

印刷のことを考えて、スライドの枚数が増えることを嫌がる人もいるかもしれませんが、1枚に複数 のスライドを配置して印刷することもできますので、できる限り「わかりやすさ」を重視しましょう。

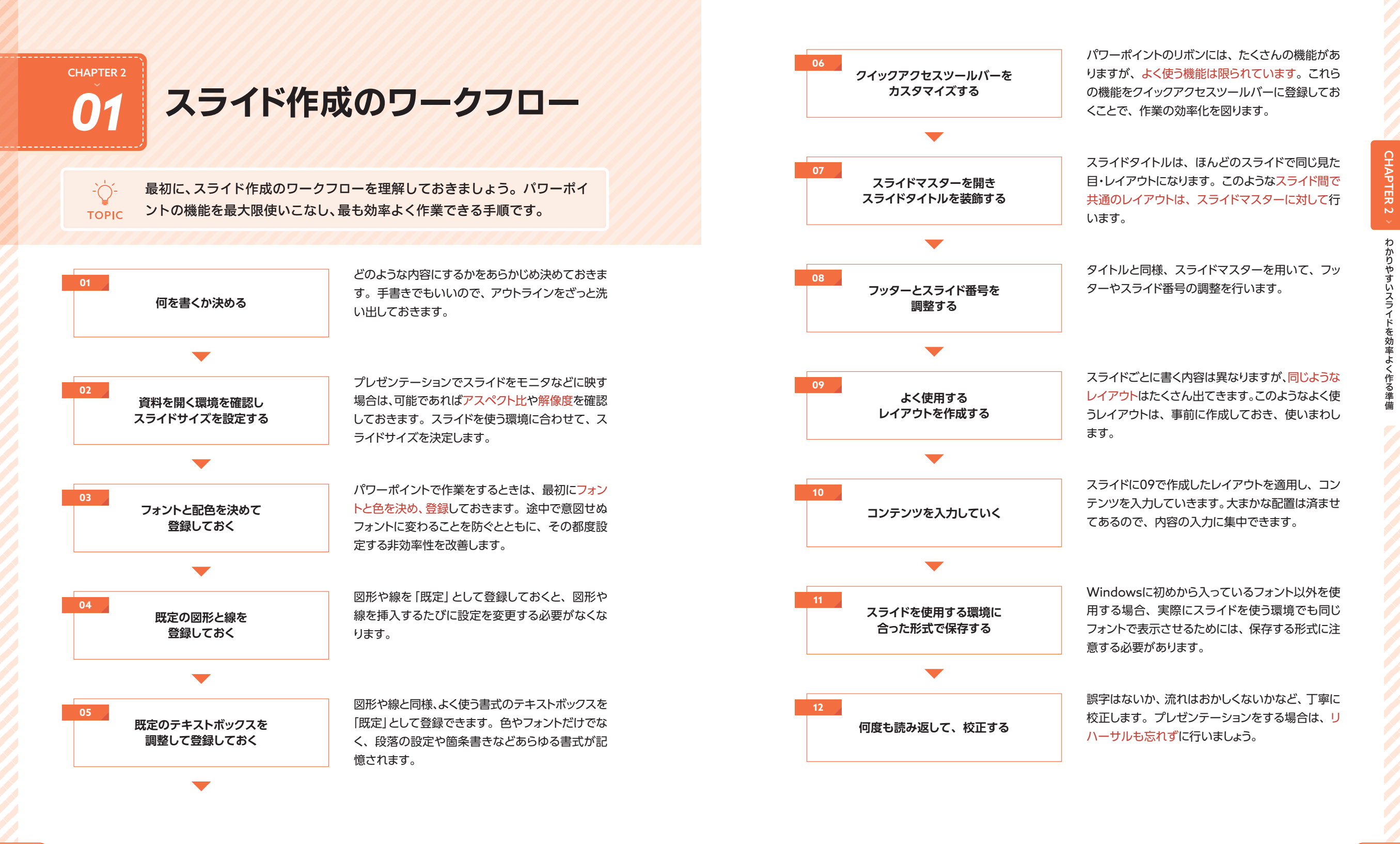

CHAPTER 2 -01 スライド作成のワークフロー *022 023*

## わかりやすいスライ わかりやすいスライドを効率よく作る準備 を効率よく作る準備

CHAPTER 2 *02* 「効率」と「わかりやすい」 デザインの両立

パワーポイントをうまく使えれば、「わかりやすい」デザインを「効率的に」作 成できます。そのためには「事前準備」が欠かせません。 **TOPIC** 

## スライドマスターの役割を理解しておく そうしゃ インスターの エンジェー エンジェー エンジェー エンジェー エンジェー エンジェー エンジェー エンジェー エンジェー エンジェー エンジェー エンジェー エンジェー エン

パワーポイントの重要な機能は「スライドマスター」に集中しています。ところが、多くのパワーポ イントユーザーはスライドマスターをほとんど触りません。これは、スライドマスターを使わなくても それなりのスライドができてしまうこと、スライドマスターについてしっかり説明している書籍やWeb サイトがあまりないことなどに起因しています。

たとえば、Fig.2-01のような2枚のスライドを作ることを考えてみましょう。レイアウトは同じで、写 真やテキストなどのコンテンツだけが異なります。このようなスライドを作るとき、皆さんはどのよう にするでしょうか。

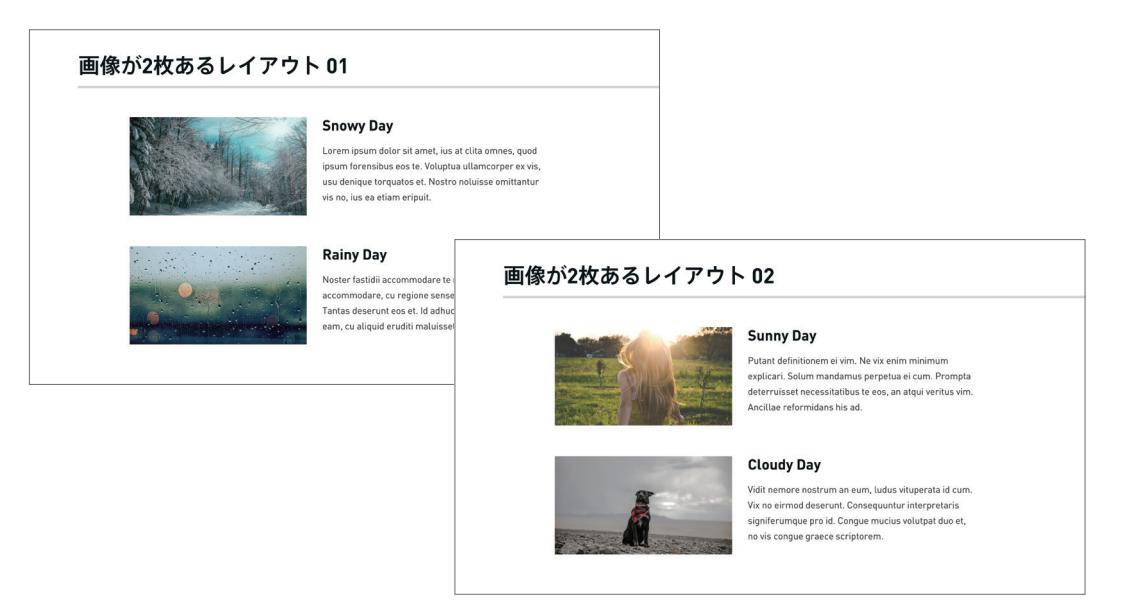

Fig.2-01 レイアウトは同じで、中身だけが異なる2枚のスライド

おそらく多くの人が、1枚目のスライドをコピーして2枚目のスライドを作るか、または2枚目を新規 で作成し、1枚目から必要な部分をコピーして持ってくるかのどちらかで作成するのではないかと思い ます。

ところがこの方法では、あとから見出しのフォントやサイズを変えたくなったり、あるいは画像に枠 や影をつけたり、画像とテキストの間隔を広げたくなったりしたとき、すべてのスライドを1つずつ修 正しなければならなくなります。2枚程度のスライドなら手動で何とかなりますが、もし同じようなス ライドが10枚あったら面倒で仕方ありません。パワーポイントでは本来、このような無駄な作業は必 要ありません。「スライドマスター」を開いて、Fig.2-02のようなレイアウトを先に定義します。

仮に上で挙げたような変更を後から行いたくなったとしても、このレイアウトを1枚修正するだけで、

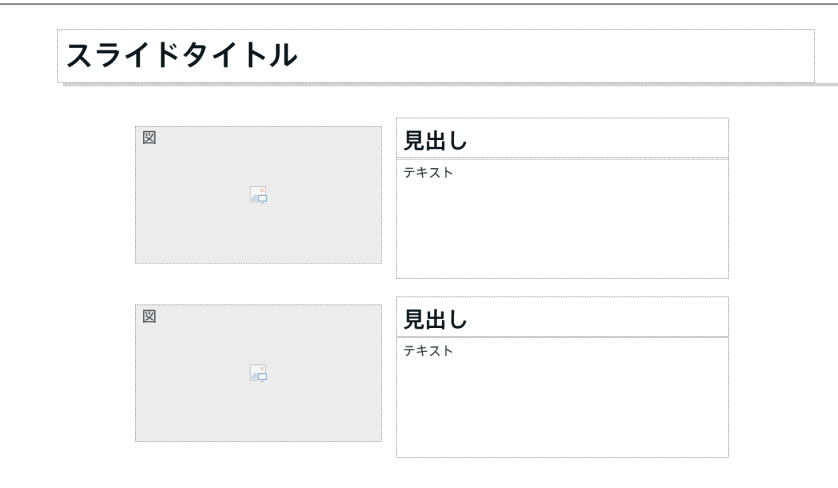

Fig.2-02 スライドマスターでレイアウトを定義しておく

#### 効率化・一貫性・柔軟性のための事前準備をする

スライドマスターの例を見てもわかる通り、パワーポイントを使いやすくカスタマイズしておけば、 無駄な作業を極力なくし、効率的にスライド作成を行えるようになります。

また、複数のスライドに同じレイアウトを適用できるため、デザインの一貫性が100%保たれます。 手動で細かな設定まで一貫性を保証するのは、ほぼ不可能に近いといえます。

さらに、後から資料を使いまわしたり、一括して修正したりといった柔軟性も向上します。はじめの うちは面倒かもしれませんが、きちんと最初に準備しておくほうが、総合的に見たときに相当な時間 短縮・品質向上につながります。

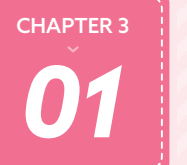

- n

## オブジェクトの「整列」

人は、秩序立って整理されているものに関連性と美学を感じます。デザイン の機能と見た目を支える、重要な原則「整列」について学んでいきましょう。 **TOPIC** 

#### 「整列」とは見えない線を見えるようにすること

整列とは、その名の通り「そろえる」ことです。揃えることによって、それまで見えなかった線がお のずと見えるようになります。

Fig.3-01の **Before** の例は、テキストがセンター揃えになっています。これはこれで悪くはありません。 では、 **After** のようにテキストを左揃えにするとどうなるでしょうか。センター揃えでは見えなかっ た線が、左揃えにすると見えるようになります。この「そろえる」という行為に対しては、1ピクセルも 妥協してはいけません。小さなずれはやがて積み重なって、全体のひずみとなって顕在化してしま います。

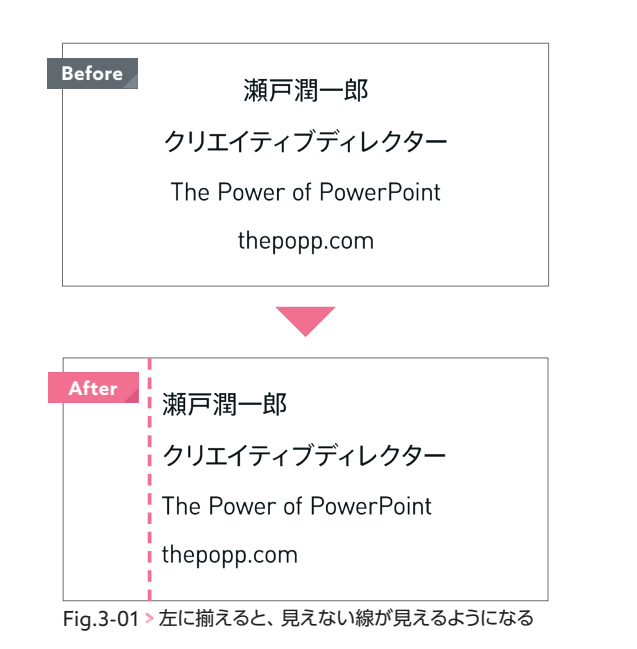

#### 図形や画像は、位置だけでなく大きさも揃える

図形や画像は、位置だけではなく、できるだけ大きさも揃えるようにします。特に同列の意味合い や価値を持つ図形・画像に対しては、必ず大きさも揃えます。

Fig.3-02の **Before** の例では、一辺が揃っていますが、大きさが不揃いなので、あまり整列されて いる感じがしません。

そこで、 **After** の例のように大きさを同じにしてみました。「見えない線」が2本に増えるので、より 揃って見えますね。同時に、オブジェクトの間隔も同じにすることで、さらに「整列」の効果が強調さ れています。

また、「整列」は、単に整理整頓するだけではなく、オブジェクト同士の関係に意味を持たせます。

● 揃っているオブジェクト同士は、何かしらの関係性がある

● 同じ大きさで揃っている図形や画像は、同じような価値・意味合いをもつ

何の説明も書かずとも、単に整列するだけで、スライドは少しずつ勝手にメッセージを語るように なってきます。

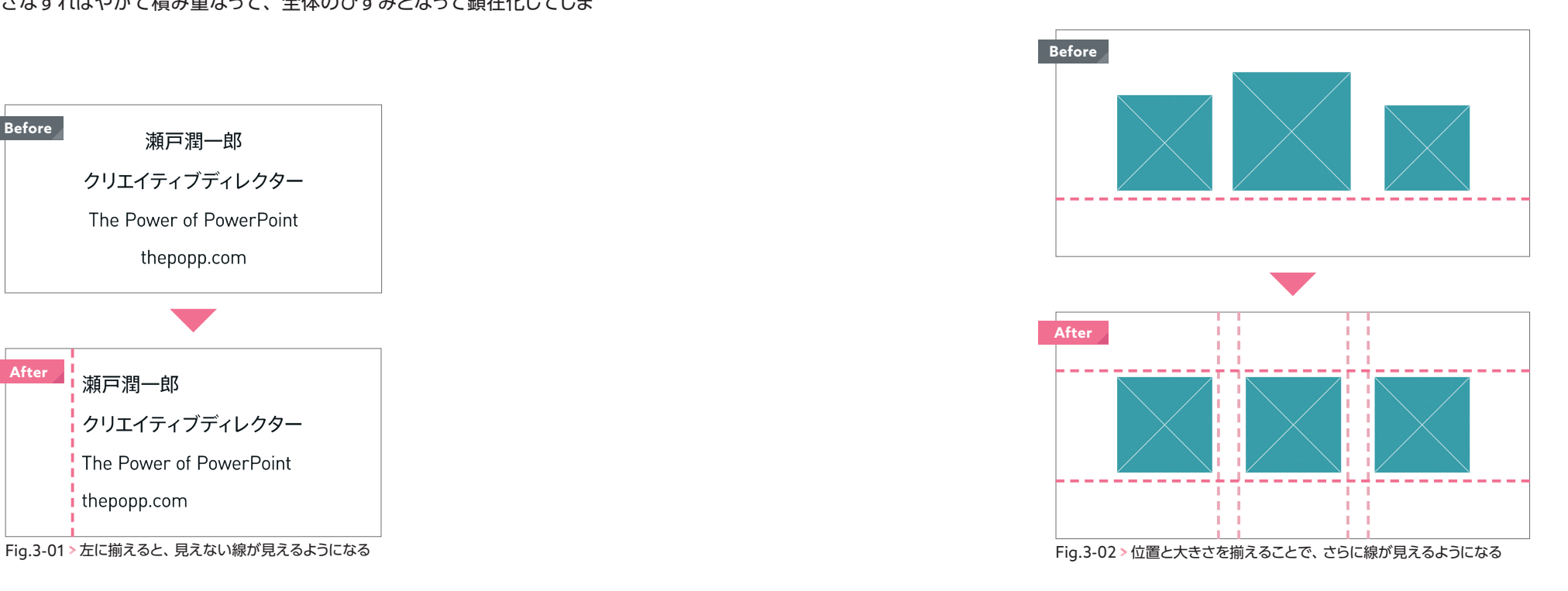

## CHAPTER 4 **ウェイトとフォントサイズを**<br>使いこなす

ウェイトとフォントサイズは、「コントラスト」を出すために活躍します。こ の節では、ウェイトやフォントサイズの使い方を説明していきます。

#### フォントのウェイトと設定方法

**TOPIC** 

CHAPTER 2の03で説明した通り、ウェイトとはフォントの太さのことです。フォントによって、用 意されているウェイト数や呼び名、あるいは太さの具合は異なります。

下にGraphikとRobotoの例を示しました。レギュラーはRobotoが少し太め、ミディアムはほぼ同 じように見えますが、ボールドは太さが全く違います。ウェイト名は太さの大体のめやすになりますが、 実際どれくらいの太さになるかは、目で見て確かめるしかありません。

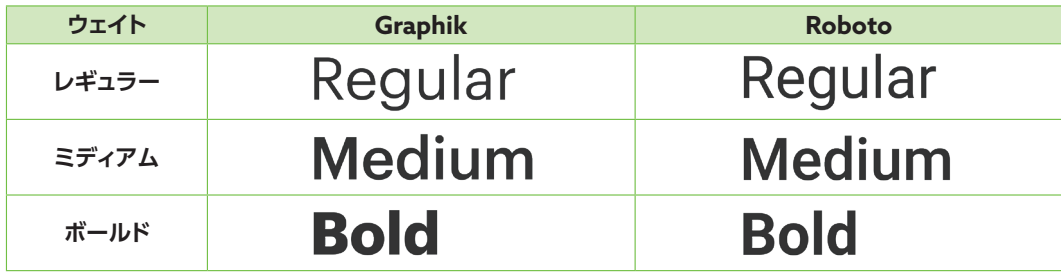

さて、スライドデザインでは、フォントウェイトを「コントラスト」を出すために使用します。 Fig.4-01のように見出しと本文のフォントウェイトが同じ場合、コントラストが低いため見分けがつき にくいですが、Fig.4-02のように見出しを太くするとコントラストが高くなり、少し読みやすくなります。

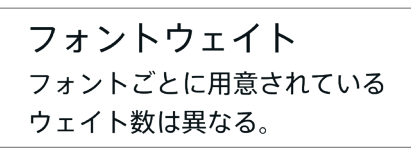

Fig.4-01 > 見出しと本文が同じウェイトの場合

フォントウェイト フォントごとに用意されている ウェイト数は異なる。

パワーポイントでフォントウェイトを扱うときは、少し注意が必要です。

Windowsのメモ帳では、Fig.4-03のようにスタイルを選ぶメニューがあるため、ウェイトを直観的 に変えられます。しかし、パワーポイントはフォントを選ぶメニューしか用意されていません。 両者を比較すると、パワーポイントではフォントウェイトごとに別の項目として展開されていること がわかります。このようになっている場合は、単に使いたいウェイトを選ぶだけで大丈夫です。

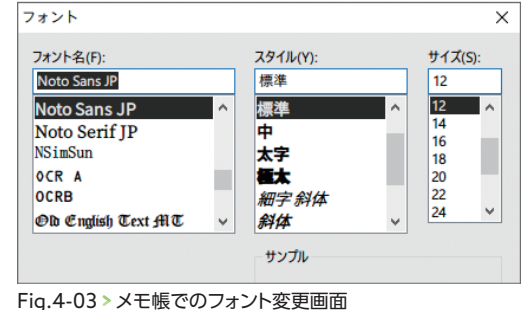

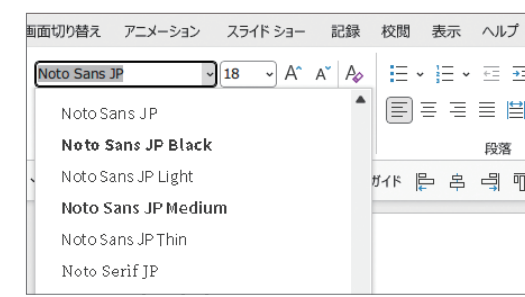

Fig.4-04 > パワーポイントでのフォント変更メニュー

ところが、たとえばRobotoのボールドフォントのように、確かにインストールされているにも関わ らず、パワーポイントのフォント変更メニューに表示されない場合があります。

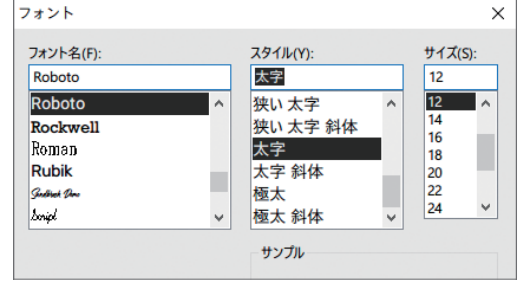

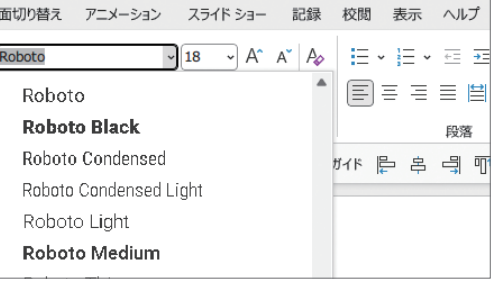

Fig.4-05 メモ帳ではRobotoのBold(太字)が表示される

Fig.4-06 パワーポイントではRobotoのBoldが表示されない

Fig.4-02 > 見出しが太いウェイトの場合 Fig.4-07 → ウェイト名を直接入力する Fig.4-07 → ウェイト名を直接入力する Fig.4-07 → ウェイト名を直接入力する このようなときは、Fig.4-07のように、直接 ウェイト名を入力します。どう入力すればよいか わからない場合は、フォントファイル(P.029参 照) の上で右クリックし、[プロパティ] → [詳細] タブをクリックすると「タイトル」という項目があ ります。この「タイトル」に表示されている通り に入力します。

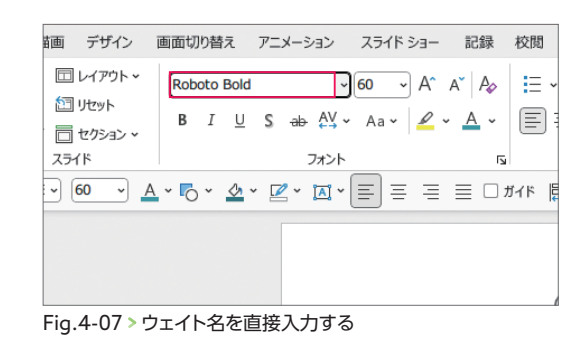

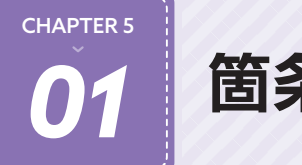

 $\overline{\cdot}$   $\bigcirc$   $\overline{\cdot}$ 

## *01* 箇条書きを理解する

箇条書きはパワーポイントで最もよく使われているスタイルですが、なかな か思い通りに調整できません。まずは基礎を学んでいきましょう。 **TOPIC** 

#### レベルの操作方法

箇条書きの階層の深さのことを「レベル」といいます。

第1レベルが最も高いレベルで、階層を下げるごとに第2、第3とレベルも下がっていきます。

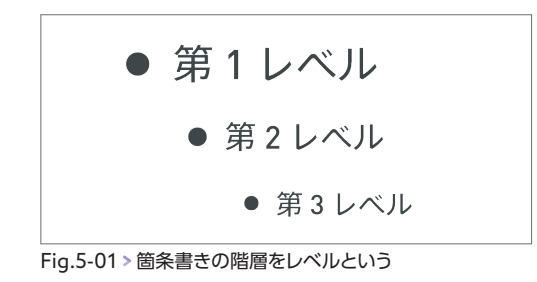

Fig.5-02のように、レベルを下げるには Tab を使います。 Tab を1回押すごとに1レベル下がりま す。レベルを上げるには、 Shift を押しながら Tab を押します。

パワーポイントの[ホーム]タブの[段落]欄の中には[インデントを増やす]、[インデントを減らす] というボタンがあり、これらをクリックしてもレベルの上げ下げを行えます。ただ、レベルの操作はボ タンをクリックするよりキーボードを使った方が早く、便利です。

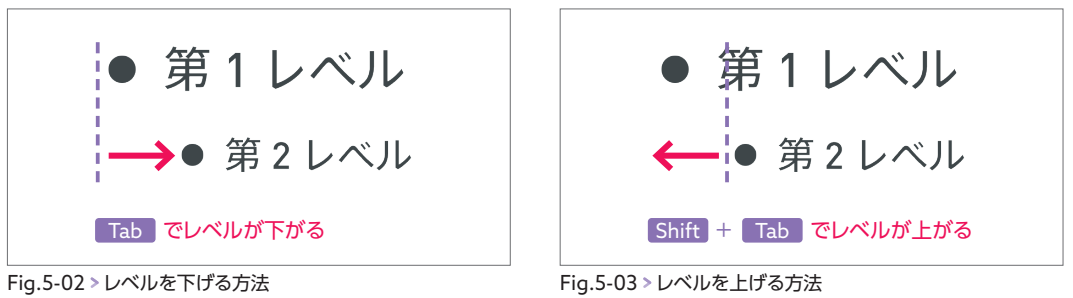

CHAPTER 5 リストアイテムの追加と改行の違い

CHAPTER 4の02の段落の説明で少し触れましたが、箇条書きはリストアイテム1つにつき1つの段 落を形成します。箇条書き中にEnterを押すと新しい段落が作られ、同時に新しいリストアイテムがで き上がります。同じリストアイテム内、すなわち同じ段落内で改行する場合は Shift +Enterを押します。

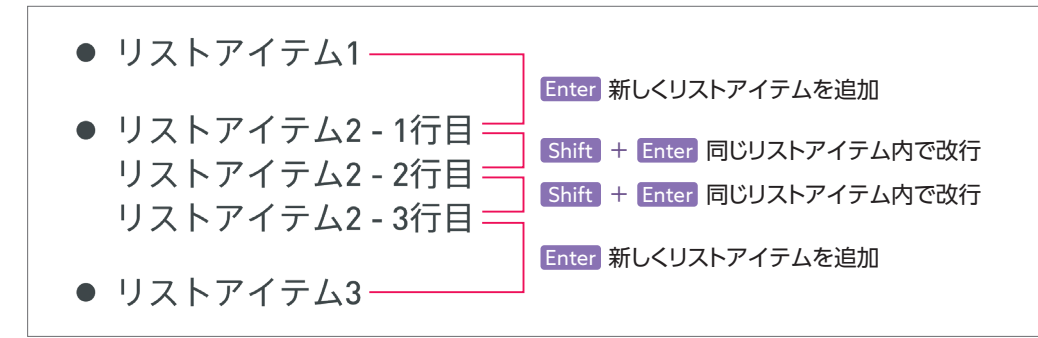

Fig.5-04 リストアイテムを追加する方法と、同じアイテム内で改行する方法

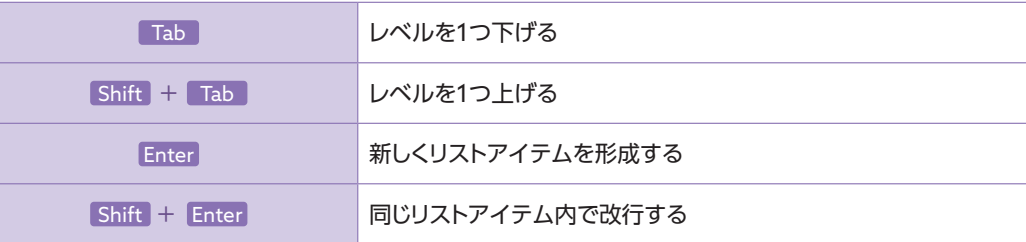

CHAPTER 5

**CHAPTER 5** 

箇条書きのセオリー

背面にあって、選択しにくいオブジェクトを選択する方法

オブジェクトが複数重なると、背面にあるものが 選択しづらくなってきます。このような場合は、 [ホーム] タブの [編集] 欄にある [選択] をクリッ クして、[オブジェクトの選択と表示]をクリックし て表示される[選択]作業ウィンドウを使うと便利 です。スライドのオブジェクトが一覧表示される ので、選択したいオブジェクトをクリックすると、 スライド上で選択状態にできます。また、右に ある目のアイコンをクリックすると、一時的にオ ブジェクトを非表示にもできます。

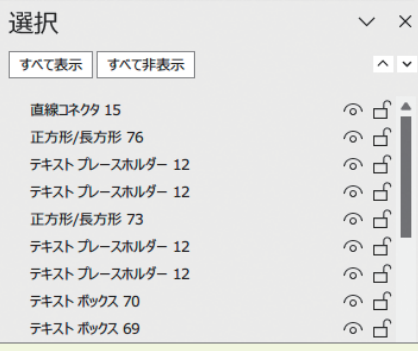